## **Roger Access Control System 5**

Nota aplikacyjna nr 015

Wersja dokumentu: Rev. C

# **Aktualizacja systemu RACS 5**

Uwaga: Niniejszy dokument dotyczy RACS 5 v1.6.6 lub nowszy

#### *Wprowadzenie*

Kolejne wersje systemu RACS 5 wprowadzają nowe funkcjonalności, rozszerzają istniejące i mogą zawierać poprawki wykrytych błędów. Aktualizacja systemu RACS 5 odbywa się na poziomie sprzętowym i dotyczy oprogramowania wbudowanego (firmware) kontrolerów i ewentualnie urządzeń peryferyjnych takich jak terminale i ekspandery oraz na poziomie oprogramowania do konfiguracji oraz zarządzania systemem i dotyczy wtedy takich programów jak VISO i RogerSVC.

#### *Aktualizacja oprogramowania wbudowanego*

Zwykle wraz z wydaniem nowej wersji programu VISO publikowane jest równolegle nowe oprogramowania wbudowane (firmware) kontrolerów dostępu MC16. Aktualizacja oprogramowania kontrolera jest w takiej sytuacji konieczna. Aby zaktualizować kontrolery MC16:

- Pobierz najnowszy firmware kontrolerów MC16 ze strony [www.roger.pl.](http://www.roger.pl/)
- Pobierz, zainstaluj i uruchom najnowszą wersję programu RogerVDM ze strony [www.roger.pl.](http://www.roger.pl/)
- Nawiąż połączenie z kontrolerem MC16 zgodnie z instrukcją instalacji urządzenia.
- Zarchiwizuj konfigurację niskopoziomową kontrolera eksportując ją do pliku.
- Zaktualizuj oprogramowanie wbudowane kontrolera zgodnie z instrukcją instalacji urządzenia.

Uwaga: W zależności od tego jak duże są różnice pomiędzy poprzednim i aktualnym firmware, aktualizacja może spowodować przywrócenie domyślnych ustawień niskopoziomowych w tym adres IP 192.168.0.213 i pusty klucz komunikacyjny.

- Nawiąż ponownie połączenie z kontrolerem i w razie potrzeby przywróć zarchiwizowaną konfigurację niskopoziomową z pliku i ustaw na nowo klucz komunikacyjny kontrolera.
- Powtórz czynności dla pozostałych kontrolerów.

Aktualizacja oprogramowania wbudowanego terminali i ekspanderów jest zwykle opcjonalna i można ją wykonać wtedy kiedy istnieją ku temu istotne powody np. usunięcie zaobserwowanych i poprawionych przez firmę Roger błędów w funkcjonowaniu urządzeń. Procedura aktualizacji jest podana w instrukcjach instalacyjnych urządzeń.

## *Aktualizacja oprogramowania systemowego*

Aby zaktualizować pakiet oprogramowania RogerSVC:

- Pobierz, zainstaluj program RogerSVC ze strony [www.roger.pl.](http://www.roger.pl/)
- Uruchom Menedżer usług i kliknij dwukrotnie jego ikonę w zasobniku Windows.

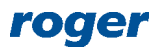

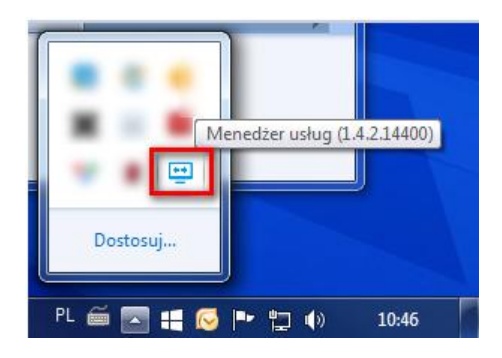

 W otwartym oknie menedżera zweryfikuj przede wszystkim czy połączenie z bazą danych i serwis komunikacyjny funkcjonują prawidłowo.

Aby zaktualizować oprogramowanie VISO:

- Pobierz, zainstaluj program VISO ze strony [www.roger.pl.](http://www.roger.pl/)
- Po uruchomieniu program potwierdź aktualizację schematu bazy danych oraz utworzenie kopii bezpieczeństwa. W przypadku plikowej bazy danych MS SQL Server Compact kopia bezpieczeństwa zostanie utworzona w tej samej lokalizacji co baza danych, domyślnie C:\Program Files (x86)\Roger\VISO\App\_data. W sytuacji awaryjnej skorzystanie z niej polega na utworzeniu nowego połączenia w VISO i wskazaniu pliku bazy danych. W przypadku serwerowej bazy danych MS SQL Server kopia zostanie utworzona na serwerze. Ewentualne przywrócenie kopii bezpieczeństwa w takiej sytuacji opisano w nocie aplikacyjnej AN017 dostępnej na stronie [www.roger.pl.](http://www.roger.pl/)

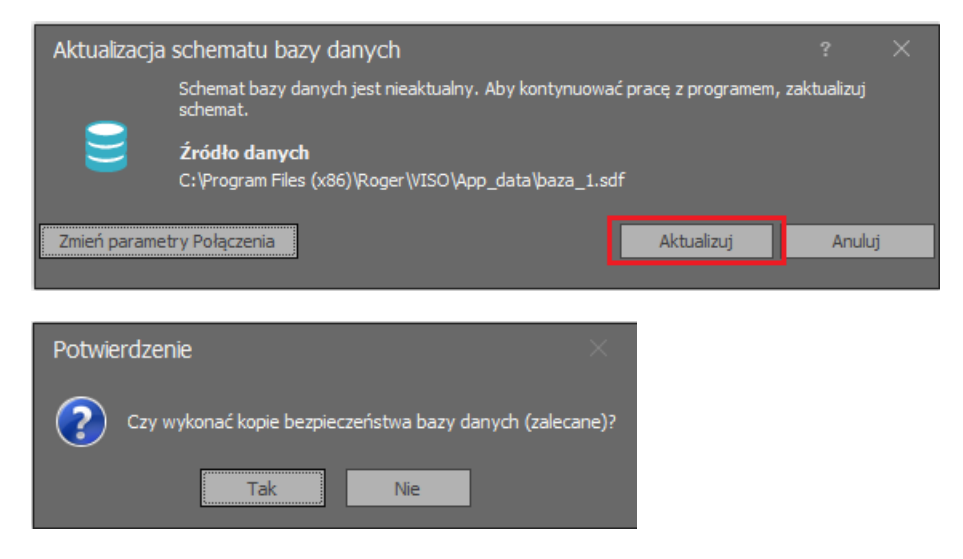

 W drzewku nawigacyjnym programu VISO rozwiń polecenie *Podsystemy*, nazwę podsystemu i następnie kliknij prawym przyciskiem myszki dany kontroler by wybrać polecenie *Komendy-> Wyszukaj i rozpoznaj urządzania*.

Uwaga: Jeżeli w ramach konfiguracji niskopoziomowej został zmieniony klucz komunikacyjny kontrolera to w pierwszej kolejności w menu kontrolera wybierz polecenie *Ustaw klucz komunikacyjny* i wprowadź aktualny klucz.

W otwartym oknie rozpocznij wyszukiwanie i zamknij okno po jego zakończeniu.

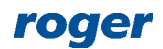

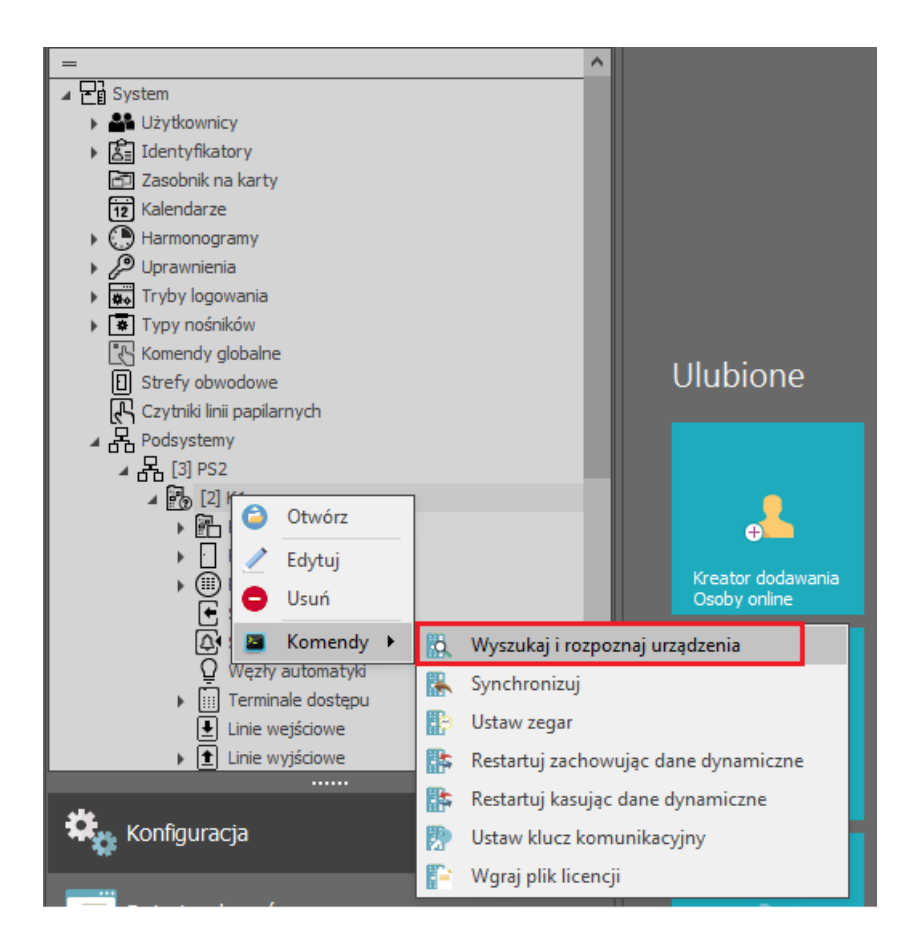

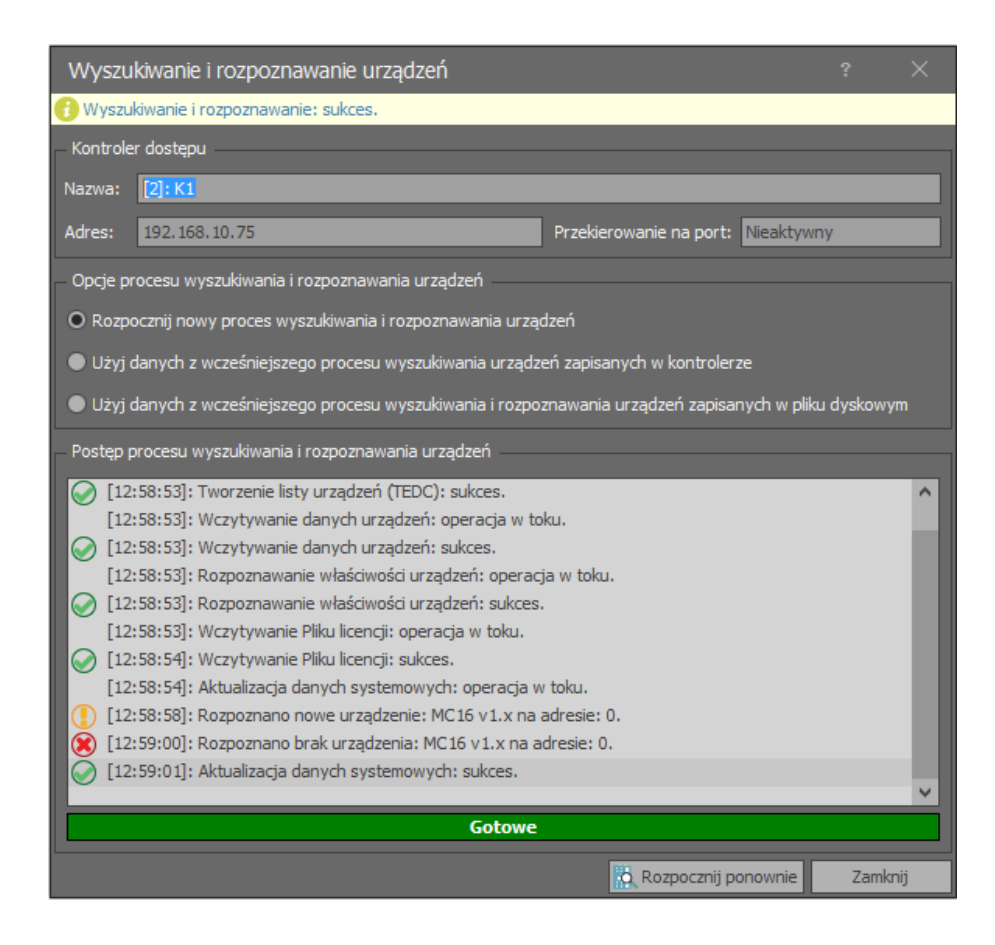

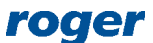

 W drzewku nawigacyjnym programu VISO w ramach danego kontrolera rozwiń polecenie *Zasoby sprzętowe*, kliknij prawym przyciskiem myszki przekreślony kontroler MC16 i wybierz polecenie *Podstaw*.

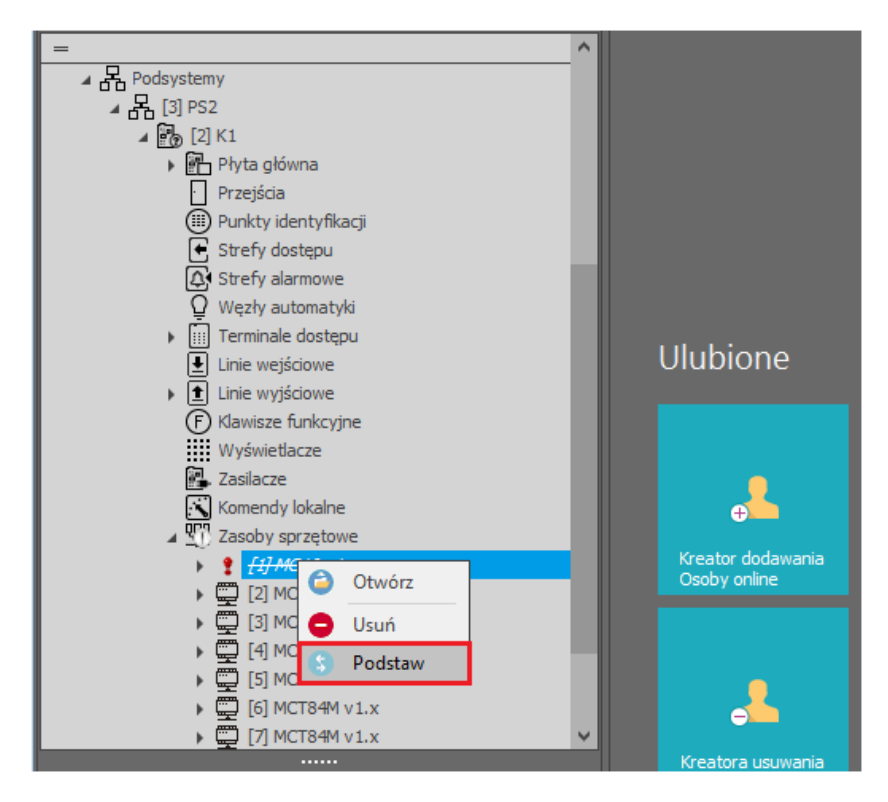

 W otwartym oknie wskaż kontroler MC16 z nowym oprogramowaniem wbudowanym do podstawienia i zamknij okno przyciskiem *OK*.

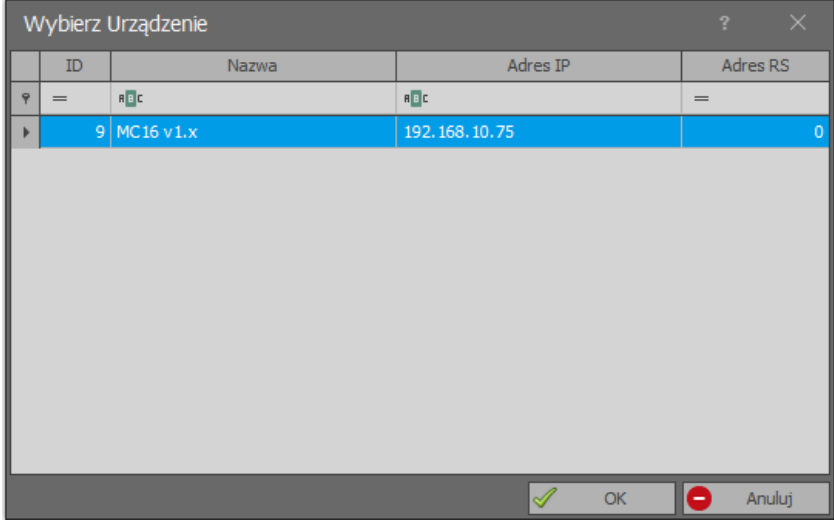

- Prześlij konfigurację do kontrolera by zweryfikować poprawność ustawień.
- Powtórz wykrywanie i podstawianie dla pozostałych kontrolerów MC16.

Uwaga: Jeżeli aktualizowane było oprogramowanie wbudowane czytników i ekspanderów to dla każdego z takich przekreślonych urządzeń na liście również należy wykonać podstawienie jak dla kontrolera MC16.

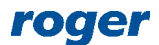

**Kontakt: Roger sp. z o.o. sp.k. 82-400 Sztum Gościszewo 59 Tel.: +48 55 272 0132 Faks: +48 55 272 0133 Pomoc tech.: +48 55 267 0126 Pomoc tech. (GSM): +48 664 294 087 E-mail: [pomoc.techniczna@roger.pl](mailto:biuro@roger.pl) Web: [www.roger.pl](http://www.roger.pl/)**

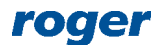